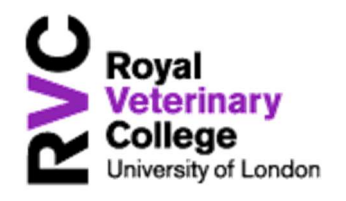

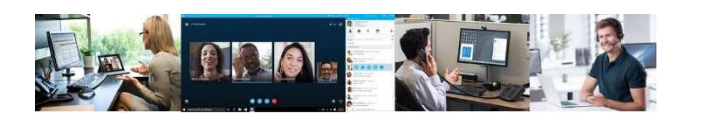

#### Quick Reference Guide

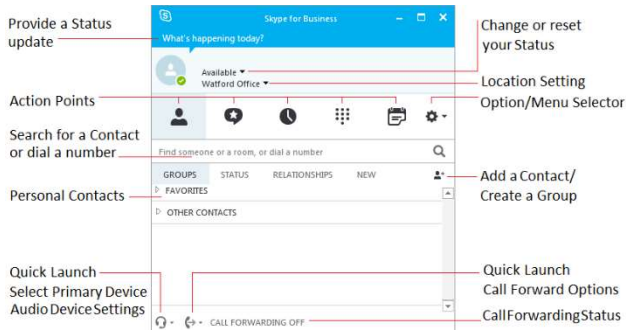

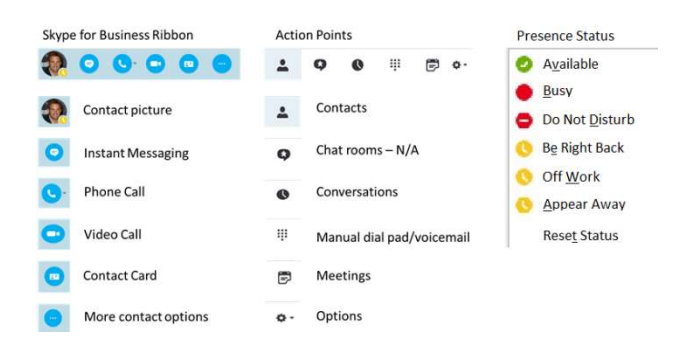

#### To Make a Call  $\bullet$

Using the search box, type in the name for the contact you wish to dial

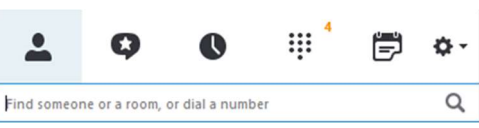

• Hover over the contacts picture to produce the Skype for Business ribbon

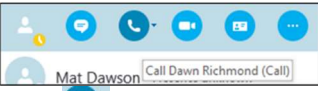

- Click  $\bigcup$  icon to call the last number dialled for that contact or click the drop down arrow for alternative numbers
- A blue call handling box will appear
- To disconnect click **O**

#### **&** Receive a Call

• To answer, click in the main blue section of the incoming call pop up.

### **S** To Mute a Call

Press  $\frac{Q}{r}$  to mute press  $\frac{Q}{r}$  to unmute

# To Hold a Call

- To place the call on **hold**, click on  $\frac{28}{100}$ , then
- Click  $\overline{e}$  This call is on hold. Resume Call to continue with the call

# **S** To End a Call

• Press

#### Transfer - Announced

- Use main SfB window to initiate a new call to the person you wish to transfer to
- As soon as you dial, the original caller will automatically be placed on hold
- You will now have two active conversation windows
- After making your announcement, click followed by
- If you have multiple SfB windows in progress you may need to select the correct contact prior to transfer
- To cancel the transfer click  $\bullet$  on the call, then click<sup>O</sup> This call is on hold. Resume Call to return to original call

#### **S** Transfer - Blind

- Click  $\frac{48}{5}$ , followed by  $\frac{6}{5}$
- Search for a contact or enter a number
- Press Transfer
- Call will automatically disconnect when answered or click  $\bullet$  to remove active window.

### $\Theta$  Instant Message (IM)

- To send an IM, search for your Contact
- Hover over the contacts picture to produce the SfB ribbon and select  $\Theta$
- Type your message, press the Enter key or click **t** to send
- To send a file, drag and drop into IM window or click on  $\mathscr Q$  and browse to your file
- To add an additional contact click the Additional  $\cos(\frac{1}{2})$  icon
- Search and select desired contact
- Note, new users will only see IMs from the point at which they join in
- To escalate IM to a voice call click on  $\bullet$  icon
- To escalate to Video click on

## **O** Video

- To start a video, search for your Contact
- Hover over the contacts picture to produce the SfB ribbon and select  $\mathbb{C}$  to initiate a video session

#### $\odot$  Collaboration

- To access collaboration options such as Desk or Program share click on  $\bullet$  when in a conversation
- A preview window of the screen or program will appear. Select Present

A yellow boarder will appear around the screen or program to indicate the screen or program intended for sharing

- Click  $\frac{Given count}{\sqrt{n}}$  then select attendee or Give Control Automatically
- To take control back, click  $\frac{1}{x}$  Give Control  $\bullet$  then select Take Back Control
- Click  $\mathsf{\times}$  Stop Presenting to stop presenting

## **&** Missed Calls

- The conversation  $(①)$  icon will indicate missed conversations
- Click on Conversation  $\bullet$  to view missed calls
- Hover over image or right-click for reply options
- Missed calls will also be presented as an email
- Click on missed number within email to return the call

#### Voicemail  $\bullet$

- The phone icon will indicate number of new voice messages ( $\mathbb{II}$ )
- Click on  $\mathbb{H}^*$ , hover over the image icon **VOICE MAIL**

- Select  $\bullet$  to listen to the message
- Right-click on the contact for additional options such as, send an IM, call or delete
- Voicemail will also be presented as an email.
- Click on play within email to listen to the message.

# **S** Forward Calls To

- Click on Quick Launch Call Forwarding
- Select  $\leftrightarrow$  Eorward Calls To
- Select from Mobile, Voice Mail, New Number or Contact and My Delegates
- Note, My Delegates is only available when previously configured.

## Simultaneous Ring

- Click on Quick Launch Call Forward
- Select G+ Simultaneously Ring +
- Select from Mobile, My Team, New Number, My **Delegates**
- Note, My Team and My Delegates are only available when previously configured.

## **S** Team-Call Groups

- To setup or amend Team-Call Group click on Quick Launch Call Forward
- Select "Call Forwarding Settings"
- To edit My Team-Call Groups click Edit my team-call group members
- Click Add to search contacts. Highlight contact select OK. Continue until all team members have been added.
- Click OK.

## My Delegates

- To setup or amend or My Delegates click on Quick Launch Call Forward
- To edit My Delegates, click Edit my delegate members
- Click Add to search contacts. Highlight contact and select OK
- Click OK
- **S** Turn Off Forwarding/Simultaneous Ring **Options**
- Click the Quick Launch Call Forward icon  $($
- Select "Turn Off Call Forwarding"

## **S** Contacts - Groups

- Click on  $\mathbf{A}^*$  to "Create a New Group". Enter name and press enter to create.
- Right click an existing group to rename or delete
- To add a contact, search for an individual using the main search bar
- Right-click and select

Add to Favorites

Add to Contacts List

 $\,$ 

### Audio Device Settings

- Click on Quick Launch Select Your Primary Device  $\mathbb{Q}$  -
- Select device (where more than one are present)
- Select Audio Devices Settings to make adjustments to the audio or microphone levels
- Select Check Call Quality to ensure correct audio and microphone devices are active

## Skype for Business Meeting

- To schedule a SfB Meeting from your Outlook calendar, click New Skype Meeting
- Add recipients and date and time of meeting
- Location will auto populate with Skype Meeting
- Skype Meeting Access links and dial-in numbers will be inserted into main body of email